<span id="page-0-0"></span>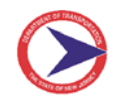

Below are instructions to fill out and submit an application for employment for the Department of Transportation.

### **Important Notes**

- **1.** You **MUST** have a valid email address to submit the application. This supplied email address is used to send you alerts throughout the application submittal process.
- **2.** Application submission confirmation and application status communications will be sent via email. When an email is sent to your email it **MAY** be regarded as **SPAM/JUNK**. If you do **NOT** see the emails (especially app submission success after submittal) in your **INBOX**, please check your email's **SPAM/JUNK** folder and mark email from this sender as safe.

You may also preemptively mark email address below as "Safe" through your email client before submitting application and receiving communications from NJDOT. **EMAIL:** njdot.prod@simpligov.com

- **3.** You can SAVE the application and complete it later. Do **NOT** confuse **SAVE** with **SUBMIT**. To Submit an application you MUST click the SUBMIT button located on the last section of this application – **Affirmative Action Information**.
- **4.** Please have all required attachments ready to attach to the application (transcripts, certifications, etc). We prefer these attachments as PDFs.
- **5.** After successfully submitting an application, DOT Human Resource Department will review it. If the application is accepted, you will receive an email confirmation from HR of the status of this application.
- **6.** If you are missing information, need to change information, and/or need to attach a required document you will receive an email with instructions and a link back to the application. Please follow the instructions and resubmit the application.
- **7.** If you have any issues please click the User Instruction link below. If you still have issues, questions, or technical issues with this application please email: DOT.NJDOTJOBS@dot.nj.gov and we will assist.

## **BASIC INSTRUCTIONS**

- **1.** Complete the entire application. Open **[Application for Employment](https://www.state.nj.us/transportation/about/employ/pdf/DOT_HR_Application_User_Instructions_AppLayout.pdf)** to see layout.
	- a. The application is a typical web form. See **[Navigating the](#page-1-0) Application**
	- b. You will have to sign the application. See **[Signing the](#page-2-0) Application**
	- c. You may SAVE application to complete later. See **Saving the [Application](#page-1-0)**
	- d. Answering questions will reveal fields where more information is required.
- **2.** Click **Submit**.
- **3.** An application is submitted successfully when you receive a successful confirmation page and receive a successful confirmation email.

### <span id="page-1-0"></span>**Navigating the application**

This application has sections/tabs across the top. You can navigate these sections by clicking the headings

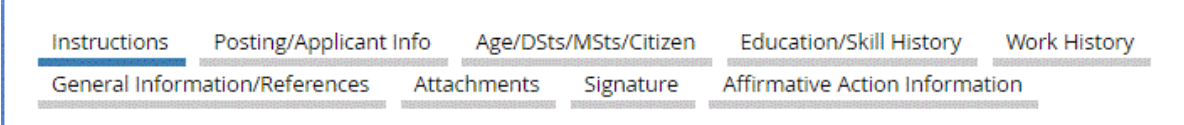

You can also click NEXT/BACK buttons located at the bottom of each section.

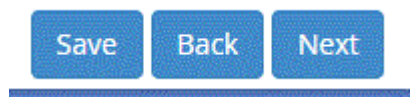

To see complete application layout: Open **[Application for Employment](https://www.state.nj.us/transportation/about/employ/pdf/DOT_HR_Application_User_Instructions_AppLayout.pdf)**

## **Saving the application**

You can save the application to be filled out at a later time if you can't complete it. The SAVE button is located at the bottom of each section.

#### **To Save the Application:**

**1.** Click the SAVE button located at the bottom of each section. (Clicking the SAVE button will SAVE the entire application and any attachments you may have attached)

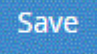

**2.** This will bring up the SAVE dialog box.

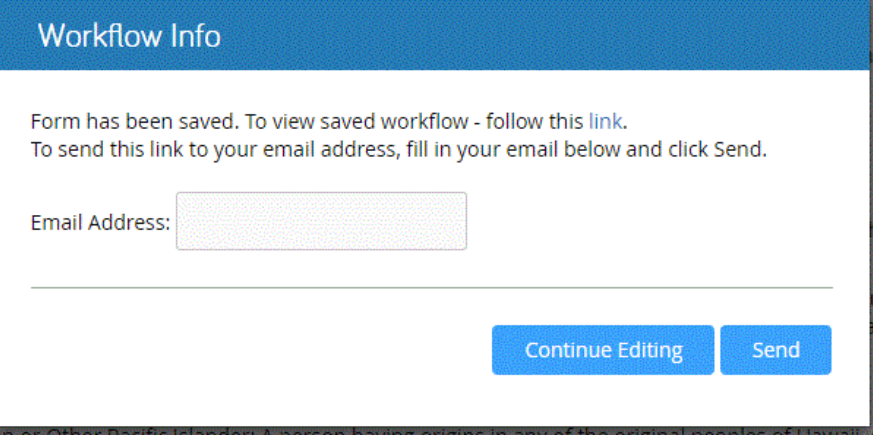

- **3.** Provide an email address.
- **4.** Click SEND on the dialog box.
- **5.** This will send an email to the provided email address. The email will contain a link back to the application.

<span id="page-2-0"></span>**NOTE**: The saved application will be available for a period of time. If for some reason the saved application becomes un-available, you will have to create a new application.

**NOTE**: If you decide not to save the application with dialog box please click **Continue Editing.**

#### **Signing the application**

The recommended way to sign the application is to type in a signature. The signature box is located on the signature tab:

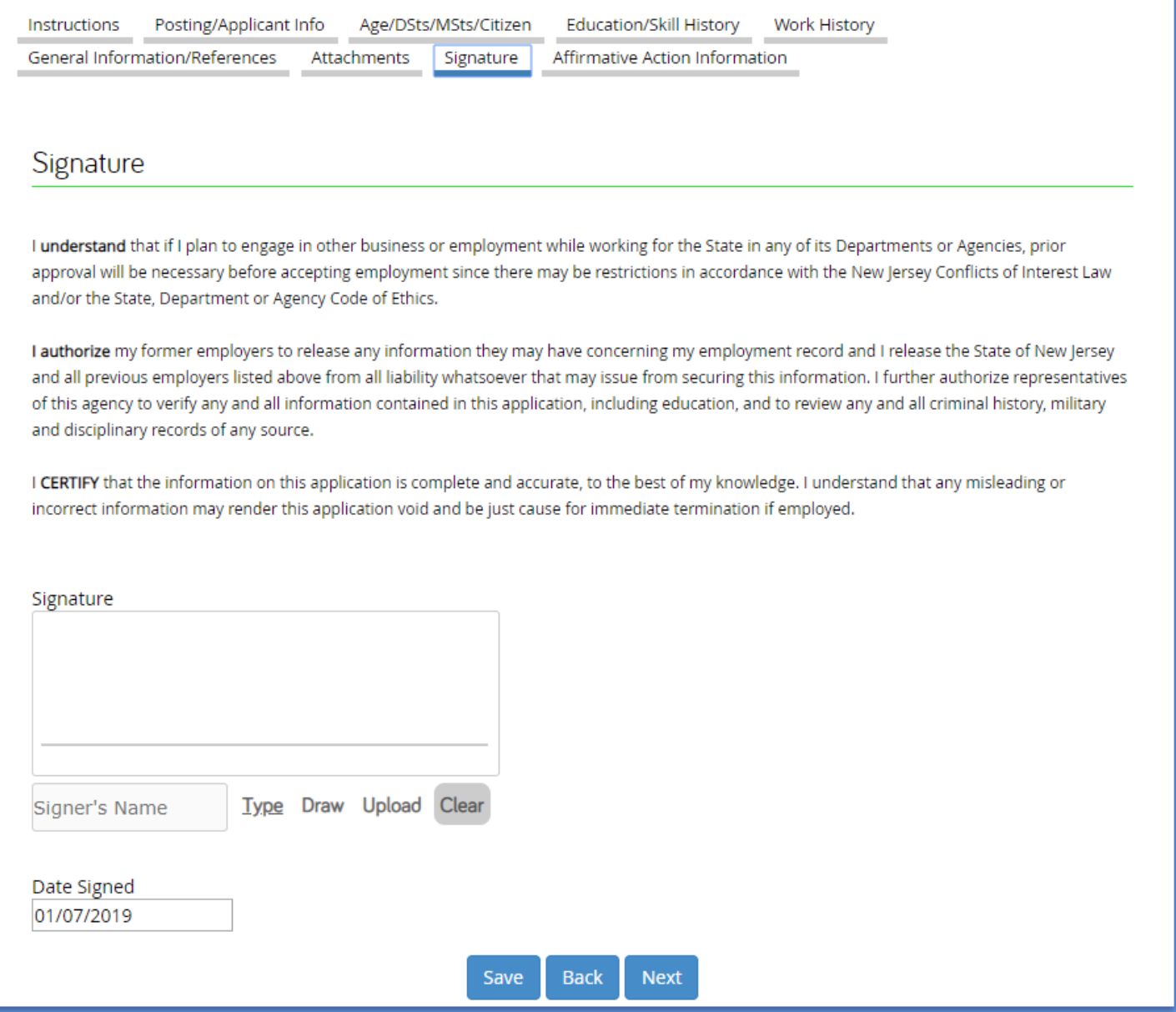

#### **To Type a Signauture**

**1.** Type in name in the text box below Signature Box.

FirstName LastName Type

# **2.** By typing in the name this will place a signature in the signature box.

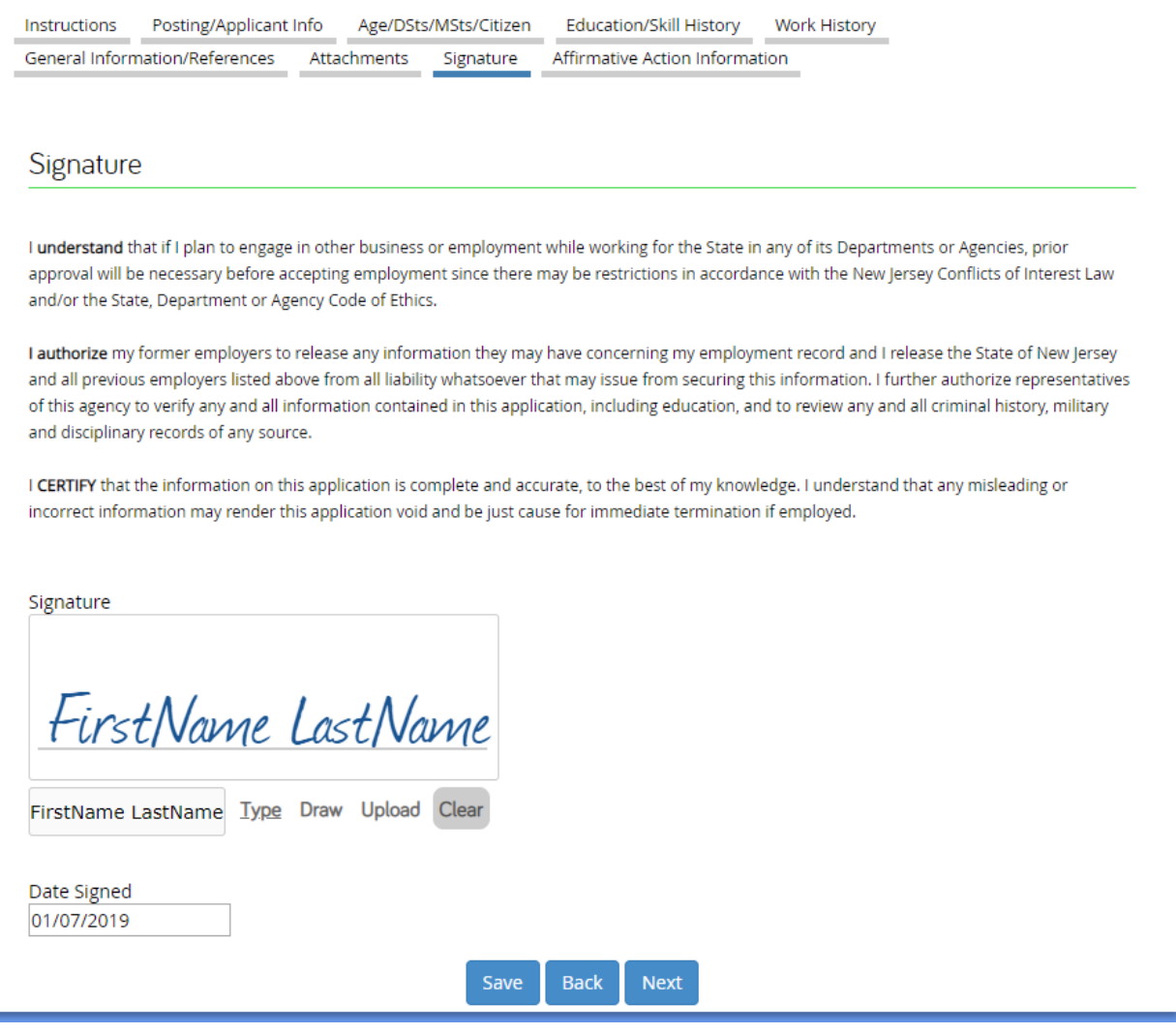